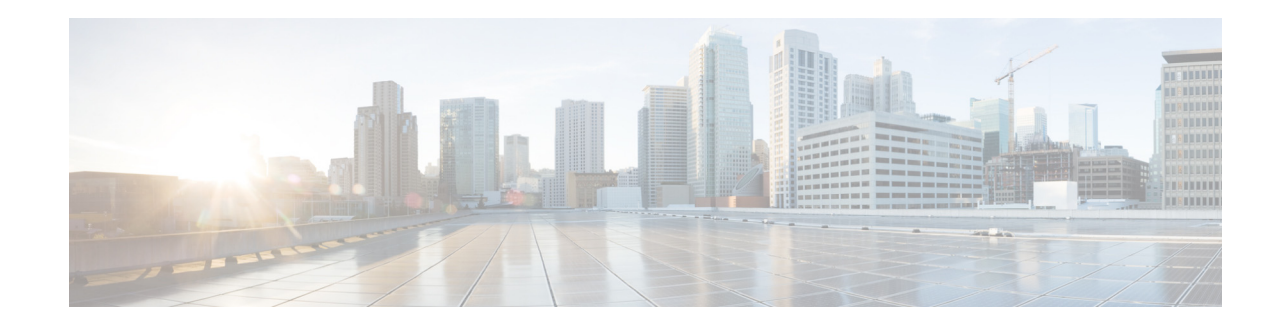

# **Configuring a Voice Mail Auto Attendant**

Perform the following tasks from the Voice Mail Auto Attendant window:

- **•** [Adding an Auto Attendant](#page-0-0)
- **•** [Configuring Auto-Attendant Script Parameters](#page-1-0)
- **•** [Selecting an Auto Attendant](#page-3-0)
- **•** [Uploading Scripts](#page-3-1)
- **•** [Configuring Auto-Attendant Call Handling](#page-3-2)
- **•** [Viewing a List of Auto Attendants](#page-4-0)
- **•** [Editing an Auto Attendant](#page-4-1)
- **•** [Deleting an Auto Attendant](#page-5-0)

## <span id="page-0-0"></span>**Adding an Auto Attendant**

An Auto attendant allows you to create and change greetings that callers hear when your telephone system answers incoming calls.

A standard welcome greeting and other system messages are provided as part of the auto attendant included with Cisco Unity Express. Use this procedure to add a custom auto attendant. You can record a different welcome greeting to use in place of the standard greeting.

#### **Before You Begin**

You need the following information:

**•** The name of the .wav file containing the prerecorded welcome greeting. This file must be stored on the system so that it can be located and saved in the auto attendant script. This file should be recorded using ITU-T mu law and be an 8Khz/8 bit mono file.

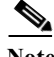

**Note** For more information on recording auto attendant greetings, see the [Cisco Unity Express Maintain and](http://www.cisco.com/en/US/products/sw/voicesw/ps5520/prod_maintenance_guides_list.html)  [Operate Guides](http://www.cisco.com/en/US/products/sw/voicesw/ps5520/prod_maintenance_guides_list.html) at the following URL: [http://www.cisco.com/en/US/products/sw/voicesw/ps5520/prod\\_maintenance\\_guides\\_list.html.](http://www.cisco.com/en/US/products/sw/voicesw/ps5520/prod_maintenance_guides_list.html)

• The number of times the auto attendant will replay instructions to a caller before the call is disconnected. This count begins when the caller moves past the main menu and hears instructions for a submenu. The main menu will play five times; then, if the caller makes no choice or makes incorrect choices, the call is transferred to the operator.

ן

- **•** The Auto attendant operator extension.
- **•** The Auto attendant access number.
- **•** The Maximum Sessions for your system.

Use the following procedure to add an auto attendant.

- **Step 1** Choose **Voice Mail** > **Auto Attendant**. The Auto Attendant window appears.
- **Step 2** Click **Add**. Enter the necessary information into the fields.

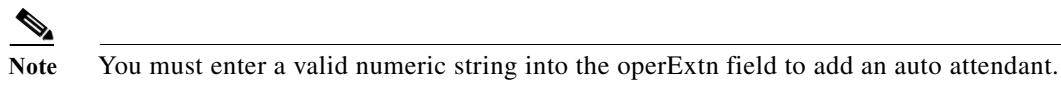

- **Step 3** Click **Add** to save your settings.
- **Step 4** Proceed to [Configuring Auto-Attendant Script Parameters—](#page-1-0)You can upload welcome prompts from this window for the auto attendant to use.

# <span id="page-1-0"></span>**Configuring Auto-Attendant Script Parameters**

After you select an automated attendant, the Script Parameters window appears and shows the parameters in the automated attendant script that you have selected.

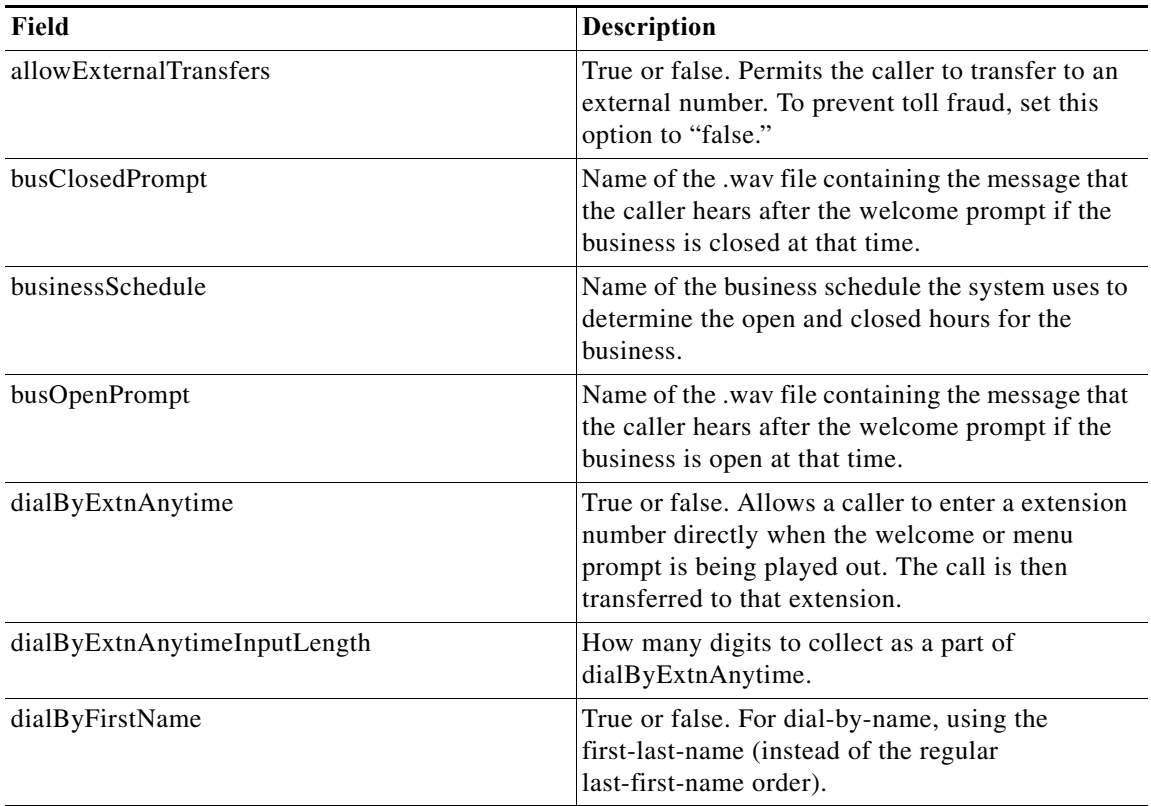

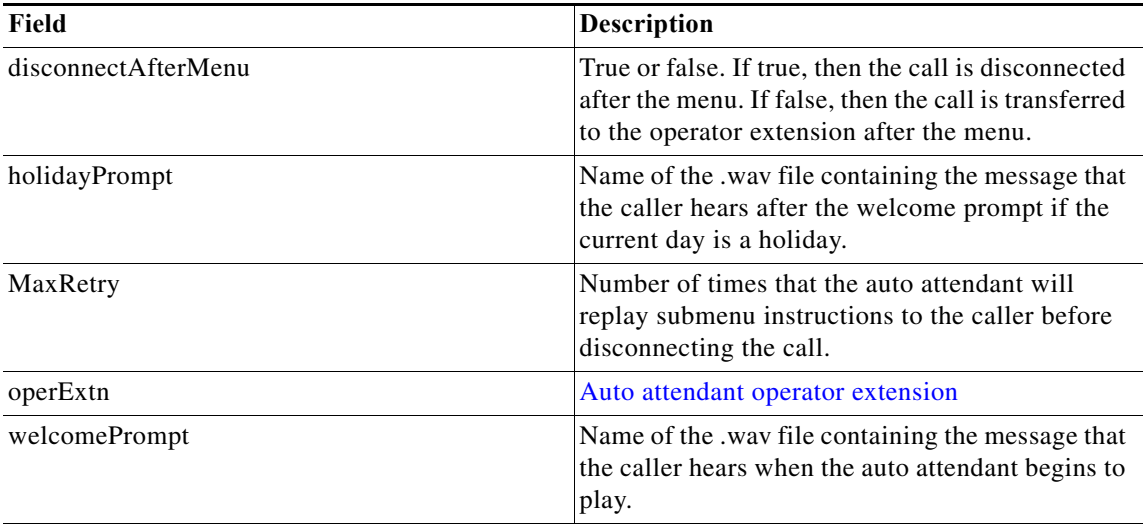

If you have written and uploaded custom auto attendant scripts to Cisco Unity Express, the fields displayed in this window may be different. For more information on Cisco Unity Express auto attendant scripts, including field definitions, see the [Cisco Unity Express Maintain and Operate Guides](http://www.cisco.com/en/US/products/sw/voicesw/ps5520/prod_maintenance_guides_list.html) at the following URL:

[http://www.cisco.com/en/US/products/sw/voicesw/ps5520/prod\\_maintenance\\_guides\\_list.html](http://www.cisco.com/en/US/products/sw/voicesw/ps5520/prod_maintenance_guides_list.html)

Use this procedure to configure auto attendant script parameters.

- **Step 1** Choose **Voice Mail** > **Auto Attendant**. The Auto Attendant window appears.
- **Step 2** Click on the name of the auto attendant that you wish to configure. The Edit window appears.
- **Step 3** Enter the information into the following fields:
	- **•** Call-in number
	- **•** Script

 $\mathbf I$ 

- **•** Language
- **•** Maximum Sessions
- **•** Click the box to enable.
- **Step 4** Click **Apply** to save your changes.
- **Step 5** Modify the welcome greeting script parameters by clicking **Upload** next to each parameter. The upload screen appears. Enter the following information in the Upload screen:
	- **•** Source Filename
	- **•** Destination Filename
	- **•** Click the box to overwrite if the destination file already exists.
	- **•** Click **Upload**. After uploading, the new file appears on the welcomePrompt list. See Configuring Voice-Mail Call-Handling Parameters.

Ι

#### <span id="page-3-0"></span>**Selecting an Auto Attendant**

Use this procedure to select an auto attendant script to modify or view.

- **Step 1** Choose **Voice Mail** > **Auto Attendant**. The Auto Attendant window appears.
- **Step 2** Click on the name of the auto attendant that you wish to configure. The Auto Attendant Edit window appears.
- **Step 3** Select the filename of the auto attendant script that you want to view or modify. The script contains prerecorded messages for various auto attendant options that the caller hears.

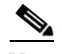

**Note** The application name is displayed; you do not need to change this value.

- **Step 4** To upload a new script to use with the auto attendant, click **Upload**.
- **Step 5** From the Language drop-down list, select the language for the Cisco Unity Express prompts.
- **Step 6** To go to the Script Parameters window, click **Next**. See [Configuring Auto-Attendant Script Parameters.](#page-1-0)

### <span id="page-3-1"></span>**Uploading Scripts**

Use this procedure to upload voice-mail scripts.

- **Step 1** Choose **Voice Mail** > **Auto Attendant**. The Auto Attendant window appears.
- **Step 2** In the Name field, click on the name of the auto attendant that you wish to configure. The Auto Attendant Edit window appears.
- **Step 3** Click **Upload** at the Script entry field(s). The Upload window appears.
- **Step 4** Enter the source filename, or path to the file that you want to upload or click the **Browse** button to help you find the directory with the file you want to upload.
- **Step 5** Enter the destination filename. Enter the same filename as shown in the Source Filename field or a new filename for the script. If you use the same filename, the existing script will be overwritten.
- **Step 6** Check the box to overwrite if the destination filename already exists.
- **Step 7** Click **Upload**.

### <span id="page-3-2"></span>**Configuring Auto-Attendant Call Handling**

Use this procedure to configure auto-attendant call handling. After you configure script parameters, the Call Handling window appears, containing the following fields:

- **•** Call-in Number—Auto attendant access number
- **•** Maximum Sessions
- **•** Enabled—Enables the auto attendant. Click **Yes** to enable the auto attendant. Click **No** to disable the auto attendant. Callers will hear a message that the auto attendant system is unavailable.
- **Step 1** Choose **Voice Mail** > **Auto Attendant**. The Auto Attendant window appears.
- **Step 2** Click on the name of the auto attendant that you wish to configure. The Auto Attendant Edit window appears.
- **Step 3** Enter the data in the fields.

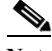

**Note** You can change these values later by configuring voice mail call handling. See Configuring Voice-Mail Call-Handling Parameters.

**Step 4** To save the data, click **Apply**. The auto attendant window appears with the new or revised auto attendant entry listed.

### <span id="page-4-0"></span>**Viewing a List of Auto Attendants**

Use this procedure to view a list of configured automated attendants (auto attendants).

- **Step 1** Choose **Voice Mail** > **Auto Attendant**. The Auto Attendant window appears and contains a list of auto attendants and the following fields for each auto attendant. The system auto attendant is denoted by an asterisk.
	- **•** Name—Name of the auto attendant.
	- **•** Number—Auto attendant access number.
	- **•** Maximum Sessions
	- **•** Enabled—Whether the auto attendant is enabled.

#### <span id="page-4-1"></span>**Editing an Auto Attendant**

Use this procedure to edit an auto attendant.

- **Step 1** Choose **Voice Mail** > **Auto Attendant**. The Auto Attendant window appears.
- **Step 2** In the Name field, click the name of the auto attendant that you want to modify. The Voice Mail Auto Attendant Edit window appears.
- **Step 3** Enter information that you want to change.

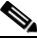

**Note** You cannot change the name of the auto attendant from this window. See [Selecting an Auto](#page-3-0)  [Attendant.](#page-3-0)

1

- **Step 4** Enter information you want to change in the Script Parameters window. You can upload welcome prompts from this window for the auto attendant to use. See [Configuring Auto-Attendant Script](#page-1-0)  [Parameters.](#page-1-0)
- **Step 5** Enter information you want to change in the Call Handling window. See Configuring Voice-Mail Call-Handling Parameters.
- **Step 6** Click **Apply** to save your data.
- **Step 7** See [Configuring Auto-Attendant Script Parameters](#page-1-0)

## <span id="page-5-0"></span>**Deleting an Auto Attendant**

Use this procedure to delete an auto attendant.

- **Step 1** Choose **Voice Mail** > **Auto Attendant**. The Auto Attendant window appears.
- **Step 2** Check the box next to the auto attendant that you want to delete.
- **Step 3** Click **Delete**.
- **Step 4** Click **Ok** to confirm the deletion.